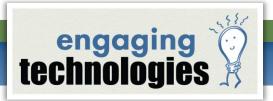

# Creating a Livescribe Pencast PDF Overlay

The Pencast PDF Overlay method allows a user to overlay a PDF file image over a Pencast PDF to reap the complete benefits of both – the typed content of the PDF document with the notes and audio contained in the Pencast PDF file.

## **Benefits of the Pencast PDF Overlay**

The ability to overlay a Pencast PDF file may not impress a novice user on a first look. However, anyone that has created a Print-on-Paper document (a method of printing directly onto Livescribe paper and then adding notes and audio with your Livescribe smartpen) soon realizes that the only images that show up in the digital pencast are notes and drawings created with the smartpen. Therefore, if you have used the Print-on-Paper method to create a talking test, only your Livescribe marks and up, but none of the important printed content.

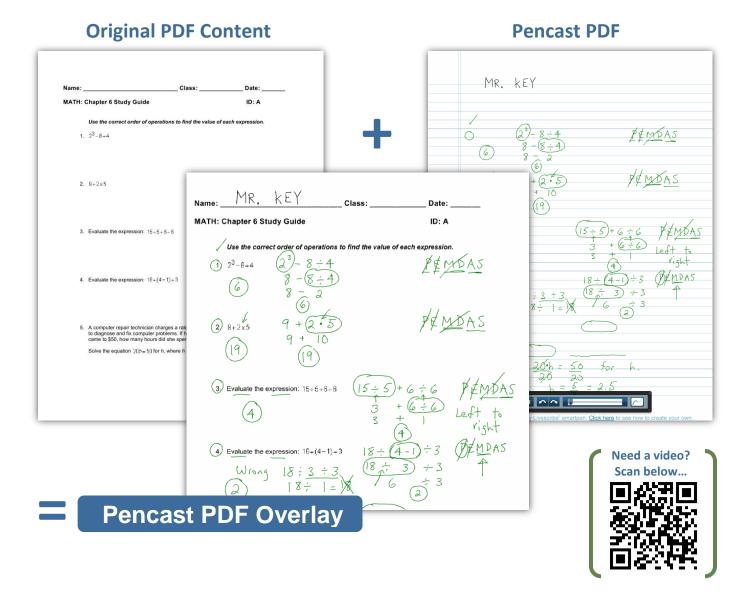

By overlaying the Pencast PDF on the actual PDF document, you have the ability to combine the best of both worlds – the **original printed PDF content** and **notes and audio created with the Livescribe smartpen!** This allows the creation of an interactive Print-on-Paper document that is available on the computer to many students rather than allowing only one student to interact with one interactive Livescribe paper document. Imagine 10 students receiving instruction at home or in a computer lab, each on a different computer and working through the lesson at their own pace, with the ability to listen to the question as many times as needed!

## **Instructions for Completing the Pencast PDF Overlay**

#### Download the necessary software

 Download <u>PDFill PDF Tools</u> (www.pdfill.com/pdf\_tools\_free.html), a free software used to complete the overlay. Different software programs can complete this task, but PDFill is free and easy to use.

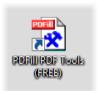

 Make sure that you have your Livescribe smartpen software, <u>Livescribe Desktop</u> (http://www.livescribe.com/enus/starthere/) installed on your computer. You will also need <u>Adobe Reader X</u> (http://get.adobe.com/reader/) to create a Pencast PDF with audio.

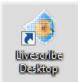

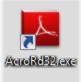

#### **Create the Print on Paper activity**

- 1. Print your PDF content out onto Livescribe paper. Make sure that you use the actual size option and do not use any type of scaling or fitting to page when you print; doing so may throw off the alignment of your final Pencast PDF notes.
- 2. Mark up the Livescribe Print-on-Paper activity by adding your notes and audio.
- Connect your Livescribe smartpen to your computer via USB and upload the pencast to your computer using the Livescribe Desktop software.
- Using the Computer connector, create a Pencast PDF from your recently uploaded pencast. You will revisit this file later where it is referred to as **Pencast PDF**.

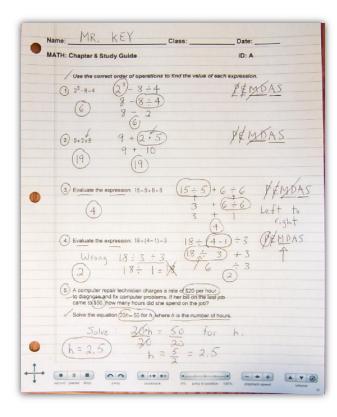

### Create an Image from your original PDF content

- 1. Open the PDFill PDF Tools (free) software.
- 2. Click Number 10, Convert PDF to Images.

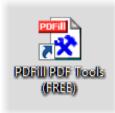

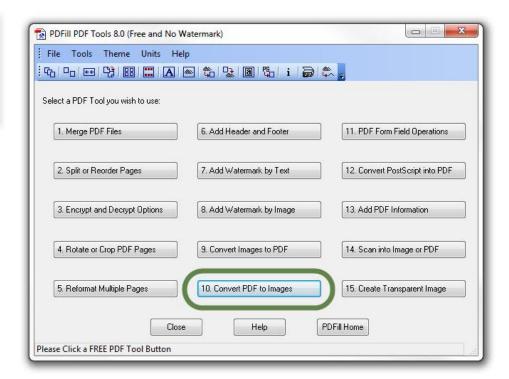

3. Browse to find and select the original PDF content.

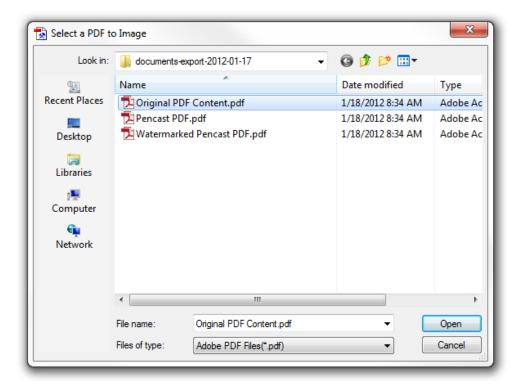

- 4. Leave the Default values as they are:
  - Image Resolution: 144, Color Bits: 24, Image Type: PNG
- 5. Make sure to select the correct page you would like to overlay if the original PDF content is more than one page. Only one page can be overlaid at a time.
- 6. Click **Save As Image**. This will be referred to as the **Original PDF Content Image**.

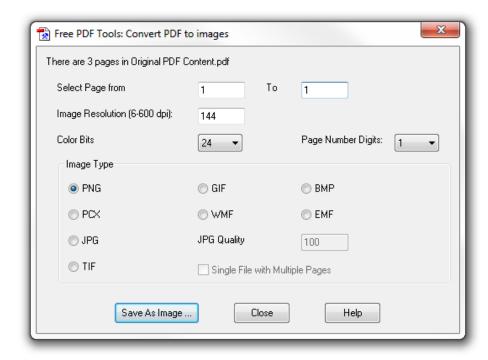

### Add the Image as a Watermark to the Pencast PDF

1. In the **PDFill PDF Tools** software, click Number 8, **Add Watermark by Image**.

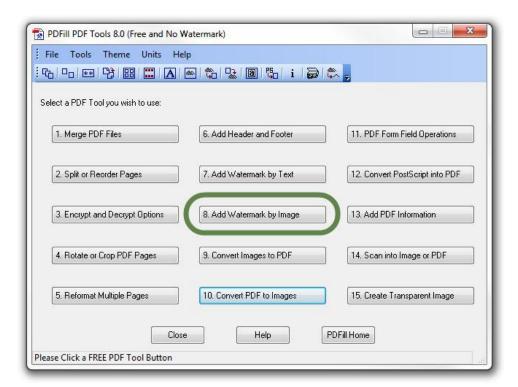

Browse to find and select the original Pencast PDF.

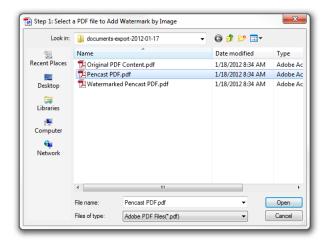

3. Browse to find and select the Image of the original PDF content.

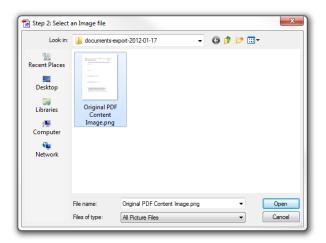

- IMPORTANT: Scale Size needs to be 8.5/ x 11".
  Scale the original size of the image as needed to 8.5" x 11". In our example, we had to scale by 50%.
- Change ORDER to Foreground.
- Click Save As and name your complete watermarked PDF.
- 7. Click Close.

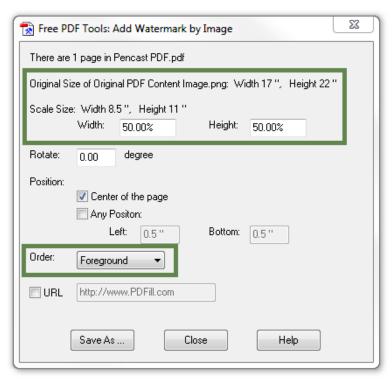

8. Open the recently saved file to check that the original PDF content and your Pencast PDF content is all in place and aligned.

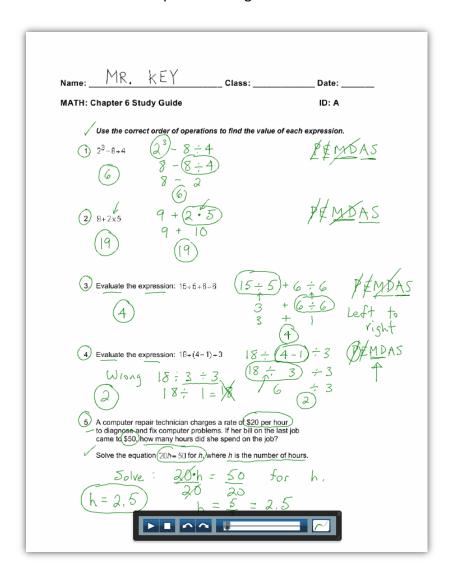

Scan the QR code at the right to view a short movie demonstrating this overlay technique OR visit the link below:

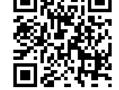

# http://youtu.be/TPqO9PbSv2Q

Do you have more questions regarding the Pencast PDF Overlay Method described above or how it can be applied in your classroom?

**Contact:** Tim Fahlberg, Educational Consultant 800.705.4049 x508 tim@engaging-technologies.com

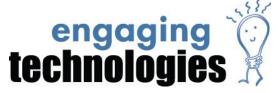